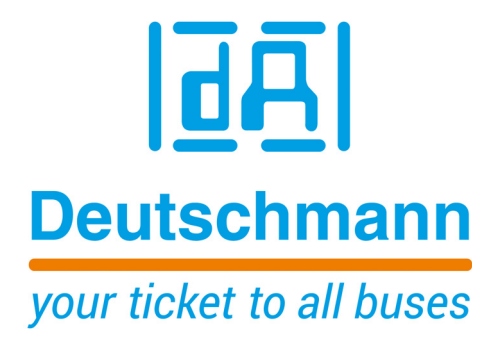

**Instruction Manual Universal Fieldbus-Gateway UNIGATE® CL - LONWorks**

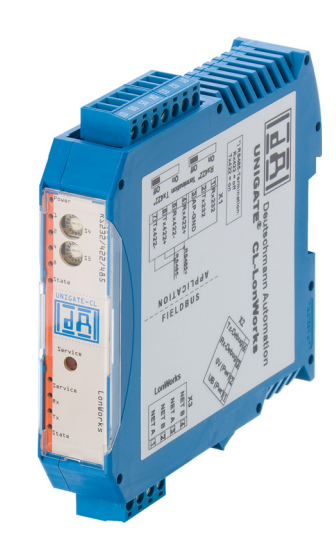

**Deutschmann Automation GmbH & Co. KG www.deutschmann.com | wiki.deutschmann.de**

Manual Art.-No.: V3624E

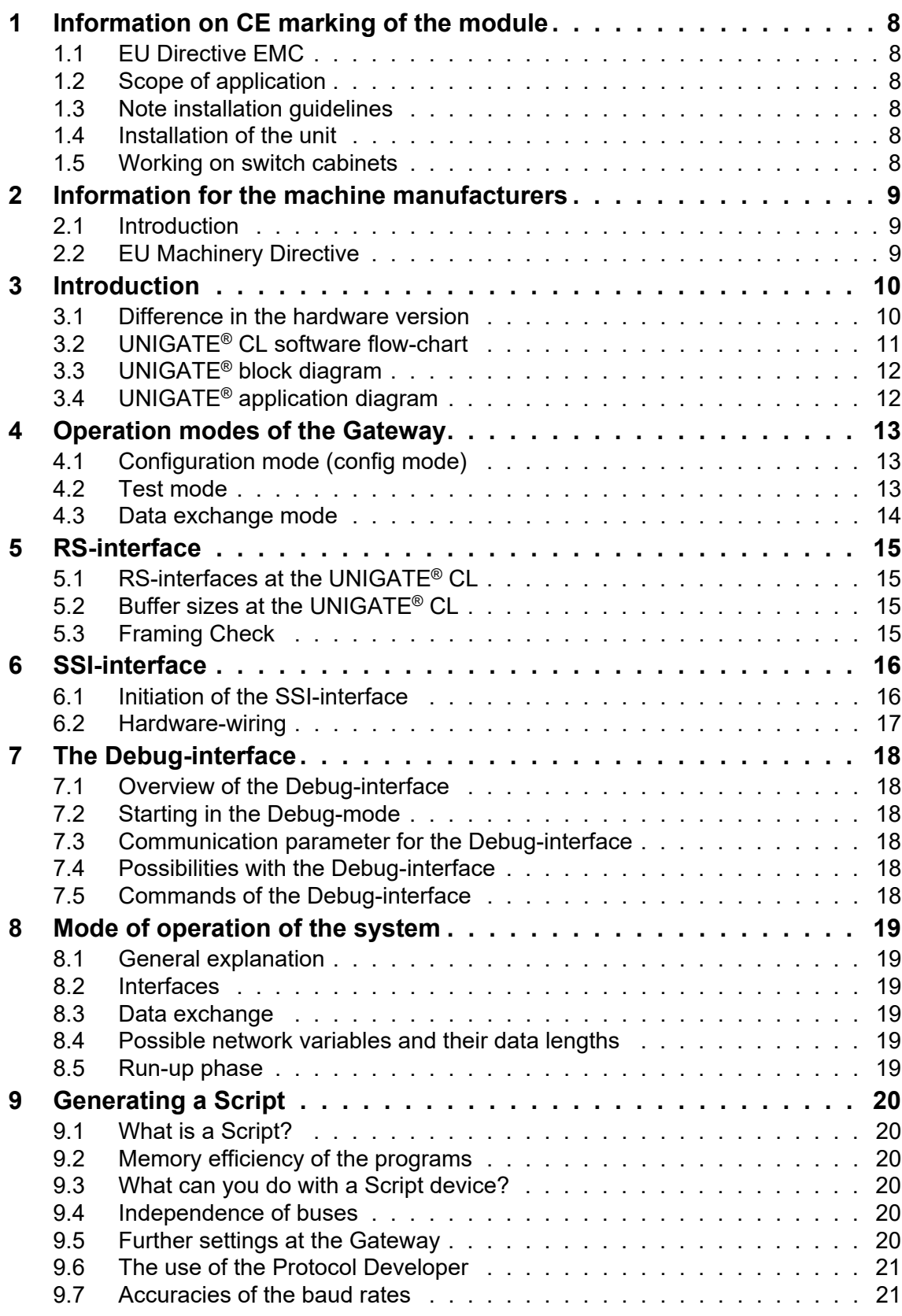

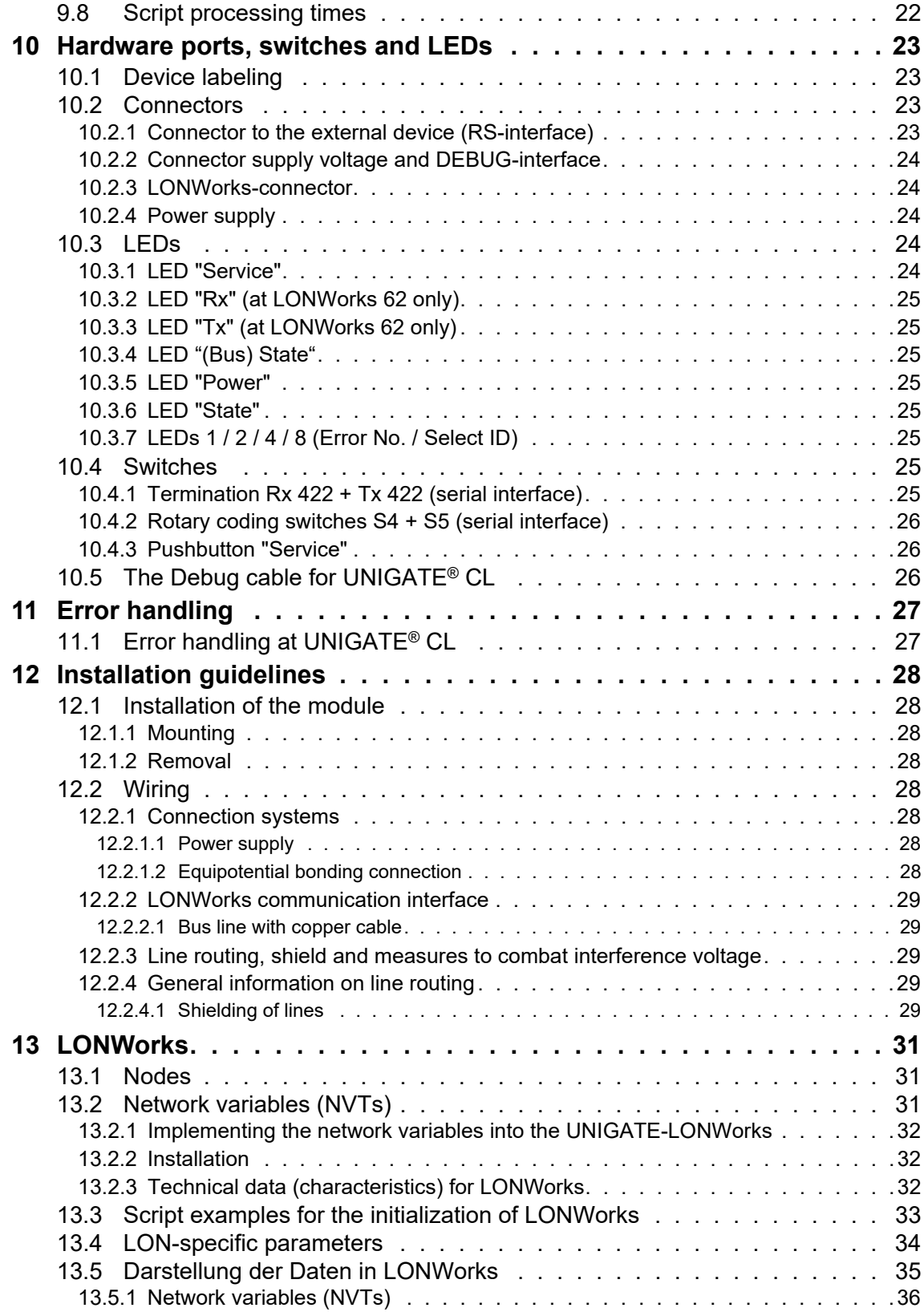

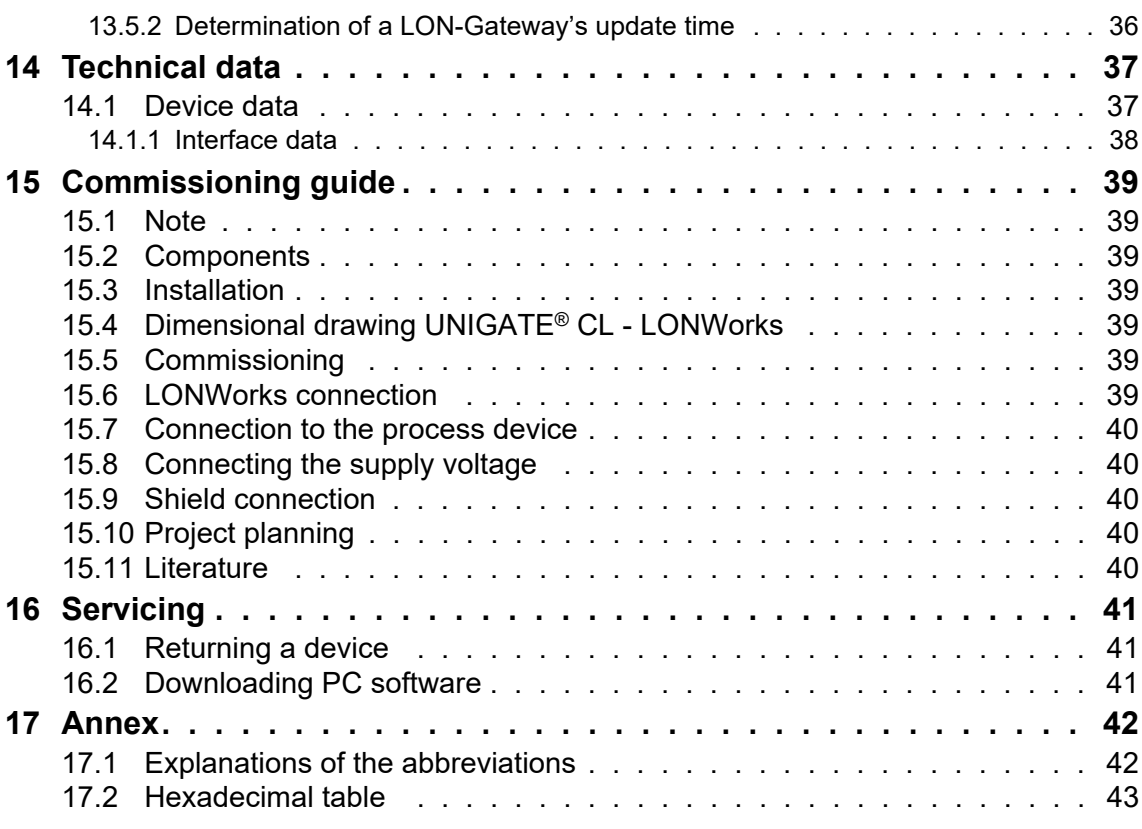

#### Disclaimer of liability

We have checked the contents of the document for conformity with the hardware and software described. Nevertheless, we are unable to preclude the possibility of deviations so that we are unable to assume warranty for full compliance. The information given in the publication is, however, reviewed regularly. Necessary amendments are incorporated in the following editions. We would be pleased to receive any improvement proposals which you may have.

#### Copyright

Copyright (C) Deutschmann Automation GmbH & Co. KG 1997 – 2021. All rights reserved. This document may not be passed on nor duplicated, nor may its contents be used or disclosed unless expressly permitted. Violations of this clause will necessarily lead to compensation in damages. All rights reserved, in particular rights of granting of patents or registration of utility-model patents.

# <span id="page-7-0"></span>**1 Information on CE marking of the module**

## <span id="page-7-1"></span>**1.1 EU Directive EMC**

The following applies to the module described in this User Manual:

Products which bear the CE mark comply with the requirements of EU Directive "Electromagnetic Compatibility" and the harmonized European Standards (EN) listed therein.

The EU Declarations of Conformity are available at the following location for perusal by the responsible authorities in accordance with the EU Directive, Article 10:

Deutschmann Automation GmbH & Co. KG, Carl-Zeiss-Straße 8, 65520 Bad Camberg, Germany.

## <span id="page-7-2"></span>**1.2 Scope of application**

The modules are designed for use in the industrial sector and comply with the following requirements.

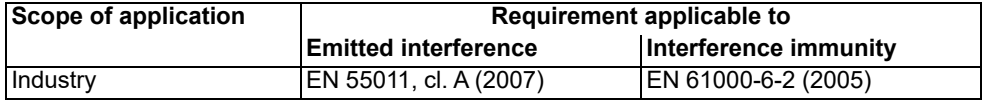

## <span id="page-7-3"></span>**1.3 Note installation guidelines**

The module complies with the requirements if you

- 1. comply with the installation guidelines described in the User Manual when installing and operating the module.
- 2. also follow the rules below on installation of the equipment and on working on switch cabinets.

## <span id="page-7-4"></span>**1.4 Installation of the unit**

Modules must be installed in electrical equipment rooms/areas or in enclosed housings (e.g. switch boxes made of metal or plastic). Moreover, you must earth the unit and the switch box (metal box) or at least the top-hat rail (plastic box) onto which the module has been snapped.

## <span id="page-7-5"></span>**1.5 Working on switch cabinets**

In order to protect the modules against static electrical discharge, the personnel must discharge themselves electrostatically before opening switch cabinets or switch boxes.

# <span id="page-8-0"></span>**2 Information for the machine manufacturers**

# <span id="page-8-1"></span>**2.1 Introduction**

The UNIGATE<sup>®</sup> module does not constitute as a machine as defined by the EU "Machinery" Directive. Consequently, the module does not have a Declaration of Conformity in relation to the EU Machinery Directive.

# <span id="page-8-2"></span>**2.2 EU Machinery Directive**

The EU Machinery Directive stipulates the requirements applicable to a machine. The term "machine" is taken to mean a totality of connected parts or fixtures (see also EN 292-1, Paragraph 3.1)

The module is a part of the electrical equipment of the machine and must thus be included by the machine manufacturer in the Declaration of Conformity process.

# <span id="page-9-0"></span>**3 Introduction**

The module UNIGATE® CL-LONWorks 62 or CL-LONWorks 512 (*Version UNIGATE® CL-LON-Works 512 is no longer available!*) serves to adapt a serial port to the LON-bus. In this application, it functions as Gateway. It can be operated at any LON-bus with FTT-10A.

The module CL-LONWorks essentially consists of the following hardware components:

- **•** FTT-10A interface
- **•** LONWorks ECHOLON ASIC
- **•** Microprocessor T89 C51RD2
- **•** RAM and EPROM
- **•** Optionally electrically isolated RS-interface
- **•** Serial interface (RS232, RS485 and RS422) to the device connected externally

### <span id="page-9-1"></span>**3.1 Difference in the hardware version**

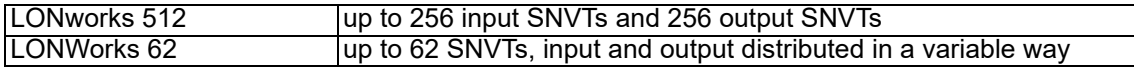

# <span id="page-10-0"></span>**3.2 UNIGATE® CL software flow-chart**

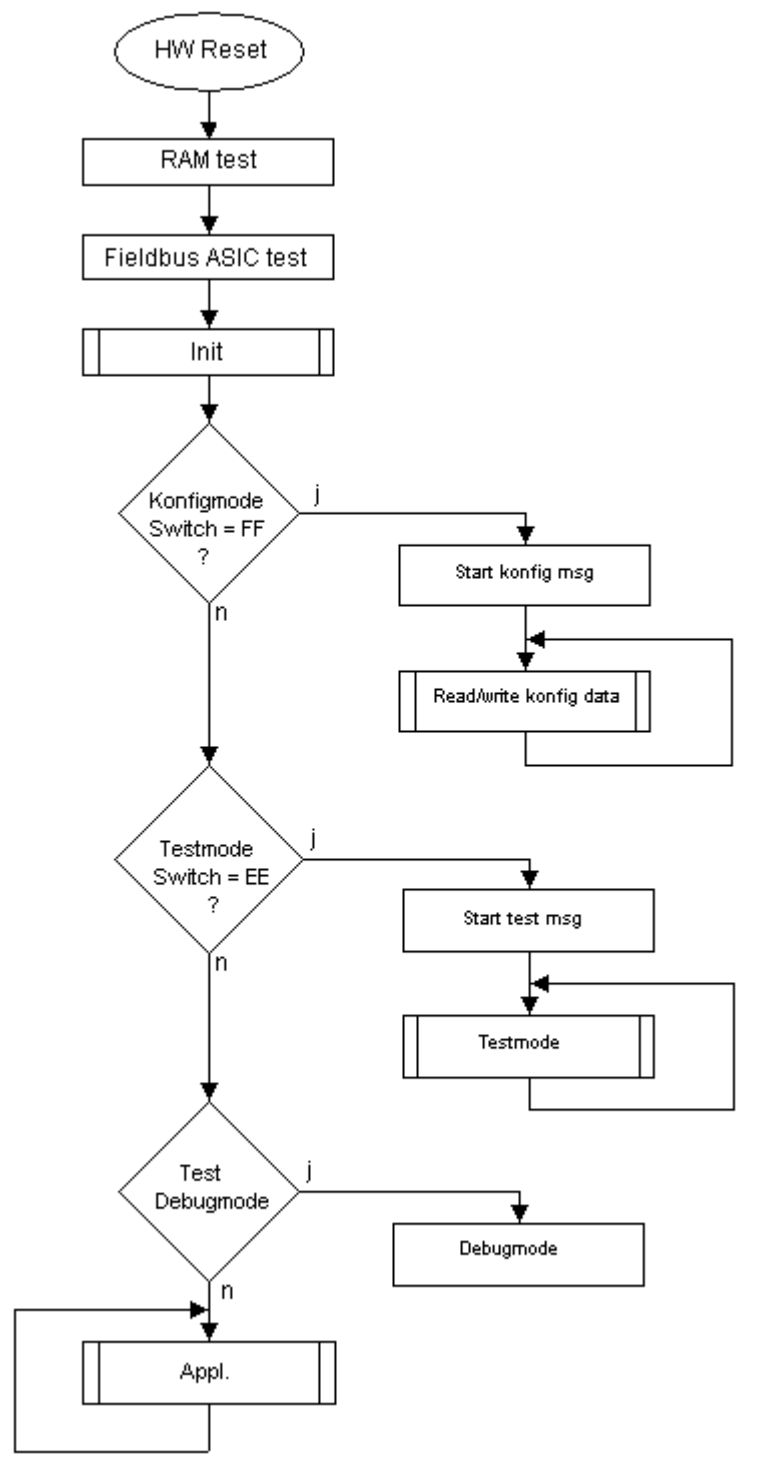

# <span id="page-11-0"></span>**3.3 UNIGATE® block diagram**

The following picture shows a typical UNIGATE®-module design.

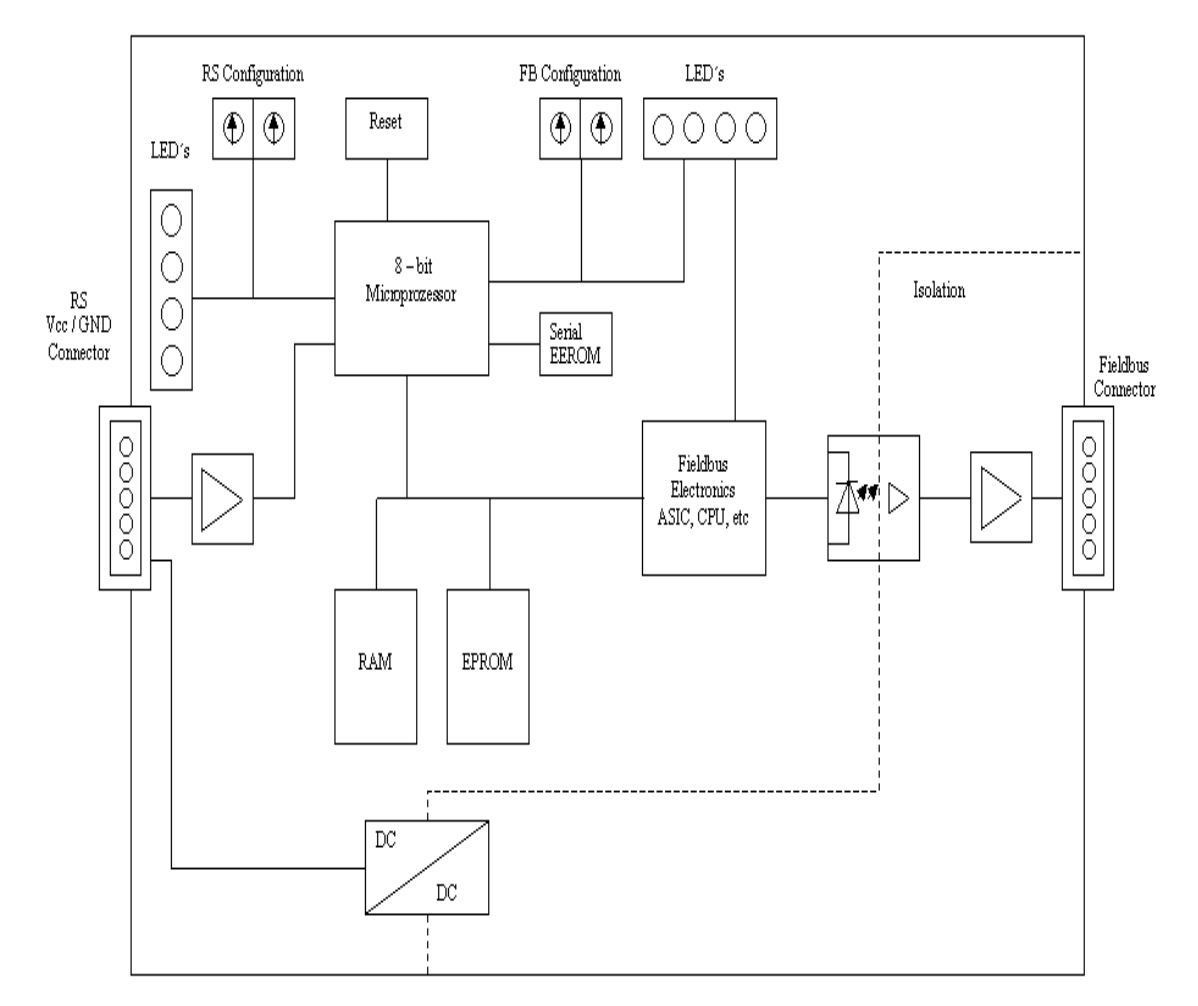

# <span id="page-11-1"></span>**3.4 UNIGATE® application diagram**

The following graph shows a typical connection scheme.

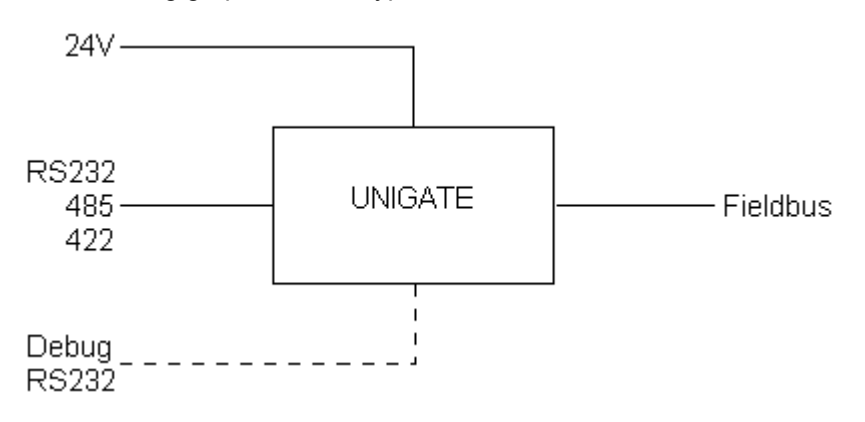

# <span id="page-12-0"></span>**4 Operation modes of the Gateway**

# <span id="page-12-1"></span>**4.1 Configuration mode (config mode)**

The configuration mode serves to configure the Gateway. The following adjustments are possible in this mode.

- **•** Loading a Script
- **•** Updating the firmware

The Gateway will be starting in this mode in case both switches S4 as well as S5 are set on position "F" when switching on the Gateway. Right after switching on the Gateway in the configuration mode it will be sending its starting message, that looks analog with the following message: "RS-LN(62)-CL (232/422/485) V2.0 [30] (c)dA Switch=0xFF Script(8k)="Leer" Author="Deutschmann Automation GmbH" Version="1.0" Date=21.08.2001 SN=47110001 Neuron-ID=04 36 EB 13 02 00".

In the configuration mode the Gateway always operates with the settings 9600 Bauds, no Parity, 8 databits and 1 stopbit, the RS-State LED will always be flashing red, the "Error No/Select ID" LEDs are of no account for the user. All software revisions contain the configuration mode.

## <span id="page-12-2"></span>**4.2 Test mode**

#### **Setting of the test mode**

The test mode is set by bringing the switches S4 and S5 in position "E". All other switches will not be taken into consideration for the setting of the test mode. Now the Gateway has to be restarted with these settings (by a short disconnection from the power supply).

In the test mode the Gateway always operates with the settings 9600 baud, no parity, 8 databits and 1 stopbit.

The test mode may be helpful to integrate the Gateway in the relevant environment, for instance to test the parameters of the RS-interfaces.

#### **Mode of operation of the test mode**

After the restart in the test mode the Gateway will be sending the values 0-15 in hexadecimal representation ("0".."F") in ASCII-coding on the serial side every second. Simultaneously the same values are issued binary on the fieldbus-interface.

In this mode the State-LED on the RS-side will be flashing red, the "Error No/Select ID" LEDs will be displaying the value in a binary way, that is issued that moment. Additionally each character that is received at one of the interfaces will also be output at the same interface as a local echo. On the fieldbus-side only the first byte will be used for the local echo, that means on receiving as well as on transmitting only the first byte of the bus data is looked at, the other bus data do not change compared to the last data.

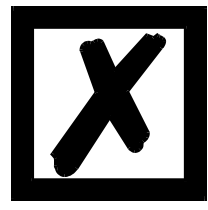

#### **Attention:**

**In the testmode the Gateway UNIGATE-LONWorks 62 automatically generates a variable In and Out of the type SNVT\_count. The Out-variable is incremented by one every second. The program ID is changed to "TM004711".**

**"Testmode" stands in the selfdocstring.**

**Existing bindings are deleted!**

# <span id="page-13-0"></span>**4.3 Data exchange mode**

The Gateway has to be in the data exchange mode, so that a data exchange between the RS-side of the Gateway and the fieldbus is possible. As long as the Gateway is not in the configuration mode or the test mode, the data exchange mode is active. In the data exchange mode the Gateway will execute the downloaded Script.

# <span id="page-14-0"></span>**5 RS-interface**

## <span id="page-14-1"></span>**5.1 RS-interfaces at the UNIGATE® CL**

The UNIGATE® CL - LONWorks has the interfaces RS232, RS422 and RS485 available. The hardware always features a DEBUG-interface, see [chapter 7.](#page-17-0)

# <span id="page-14-2"></span>**5.2 Buffer sizes at the UNIGATE® CL**

UNIGATE<sup>®</sup> CL features at the serial side a buffer with the size of 1024 bytes for input data and output data each.

The FIFO of the application interface (RS-interface) can be changed in any Gateway form Script revision 26 on, that is capable for Script. For it please check in the Protocol Developer under "Device Control" - "Hardware".

## <span id="page-14-3"></span>**5.3 Framing Check**

The length of the stop bit received by the Gateway is checked through the function "Framing Check". Here the stop bit generated by the Gateway is always long enough, so that connected participants can evaluate the stop bit.

Please be aware that the function "Framing Check" becomes effective only in case of 8 data bit and the setting "No parity".

An error is detected and indicated by the Error LEDs in case the stop bit does not show the length 1 bit during the activated check.

The possible setting for this parameter can be controlled by the Script (see online help from Protocol Developer). The presetting for the "Stop Bit Framing Check" is "enabled".

# <span id="page-15-0"></span>**6 SSI-interface**

The UNIGATE<sup>®</sup> also supports the connection of applications or products, that communicate via SSI.

### <span id="page-15-1"></span>**6.1 Initiation of the SSI-interface**

The required Script (example SSI), the firmware- (Cust0023) and Protocol Developer-extension (Cust  $ssi.xml$ ) are available free of charge from our website at www.deutschmann.de, as well as the softwaretool PROTCOL DEVELOPER and the configuration software WINGATE.

- **•** In the Protocol Developer ([see chapter 7, The Debug-interface\)](#page-17-0) the ConfigFile "Cust ssi.xml" has to be added. At Options  $\rightarrow$  Settings  $\rightarrow$  ConfigFiles.
- **•** Load the Script "example\_SSI.dss" into the Protocol Developer.
- **•** The encoder type and the clock frequency has to be defined in the Script itself under "Set number of bits" and "Set type and clock stretch value" (default = 12-Bit-Single-Turn-Gray, max. clock stretch):

// Set number of bits

 $// 1..16 =$  Single Turn // 17..32 = Multi Turn moveconst (bNumBits, 12); // i.e. 12 bit single turn // MT SSI 4096 x 4096 = 16777216 = 0b1000000000000000000000000 => 24 bit

//------------------------------------------------------------------------------

// Set type and clock stretch value

- // Type (low nibble):
- $/$ / $/$  0 = Reserved
- $// 1 =$  output value as is (i.e. binary encoder)
- $// 2 =$  convert Gray encoded output value to binary (i.e. Gray encoder)
- $/$  >2 = Reserved
- //
- // Clock stretch value (high nibble):

// Please note that the given frequency values are only a rough estimate. The

// exact frequency varies depending on the devices underlying architecture.

- $/$  0 = No Stretch --> ~300 kHz
- $/$ / 1 = ~185 kHz
- $/1$  2 = ~150 kHz
- $/ \,$  3 = ~125 kHz
- $/1$  4 = ~110 kHz
- $/1$  5 = ~100 kHz
- $/1$  6 = ~88 kHz  $/1$  7 = ~80 kHz
- $/1$  8 = ~72 kHz
- $/ \frac{1}{9}$  = ~ 67 kHz
- $// A = ~62 kHz$
- $/$ // B = ~58 kHz
- $/$ // C = ~ 54 kHz
- $/$ // D = ~50 kHz
- $/$ // E = ~48 kHz
- $\frac{1}{2}$  F = ~45 kHz

//moveconst ( wTyp, 0x02); // i.e. Gray encoder, no clock stretch (High-Nibble=0)

moveconst ( wTyp, 0xF2); // i.e. Gray encoder, max clock stretch (High-Nibble=F)

- **•** Load the Script into the device. Open WINGATE and activate the device in the configuation mode [\(see chapter 4.1, Configuration mode \(config mode\)](#page-12-1)) - an actuation message appears, that looks in line with the following (example CL-PB): Special Firmware (23) not loaded RS-PBV1-CL (232/422/485) V7.31[30] (c)dA Switch=0x02FF Script(8k)="SSI" Author="Deutschmann Automation" Version="V 1.0" Date=20.03.2008 SN=47110002 ID=2 Konfigmode... The note "Special Firmware (23) not loaded" means that the firmware-extension is not yet loaded. The extension is loaded through Extras → Firmware Script Extension. Select the file "Cust0023 (Cmd 23 + 24 for SSI).hex" and choose "write extension".
- **•** Re-start the device → now only the device's actual actuation message appears and not the note any more.
- **•** Bring the device into the data exchange mode ([see chapter 4.3, Data exchange mode](#page-13-0)) → DONE!

## <span id="page-16-0"></span>**6.2 Hardware-wiring**

The clock wires of the SSI-interface are placed onto the Tx-wires of the RS422-interface and the data wires onto the Rx-wires at the UNIGATE® CL.

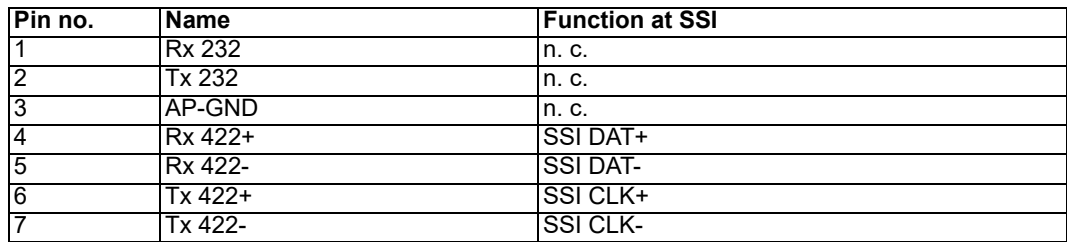

X1 (3-pin + 4-pin screw-plug-connector):

# <span id="page-17-0"></span>**7 The Debug-interface**

## <span id="page-17-1"></span>**7.1 Overview of the Debug-interface**

The UNIGATE<sup>®</sup> IC features a Debug-interface, that allows a step-by-step processing of a Script. Normally this interface is only required for the development of a Script.

## <span id="page-17-2"></span>**7.2 Starting in the Debug-mode**

When applying power to the UNIGATE<sup>®</sup> (power up) the firmware will output the binary character 0 (0x00) after a self-test was carried out on this interface. If the UNIGATE<sup>®</sup> receives an acknowledgement via this interface within 500 ms, it is in the Debug-mode. The acknowledgement is the ASCII-character O (0x4F).

With the start in the Debug-mode the further execution of Script commands will be put to a stop.

## <span id="page-17-3"></span>**7.3 Communication parameter for the Debug-interface**

The Debug-interface is always operating with 9600 baud, no parity, 8 data bit, 1 stop bit. It is not possible to change this parameter in the Protocol Developer. Please consider the fact that these settings have to be in accordance with those of the PC-COM-interface and that the flow control (protocol) has to be set on "none" there.

## <span id="page-17-4"></span>**7.4 Possibilities with the Debug-interface**

Usually the Protocol Developer is connected to the Debug-interface. With it a step-by-step processing of a Script, monitoring jumps and decisions and looking at memory areas is possible. Moreover breakpoints can be set. It basically possesses all characteristics a software-development tool is typically supposed to have. However, it is also possible to carry out a Scrip-update via this interface.

From Script version [27] on you can also output data with the Script command "SerialOutputToDebugInterface". Please also pay attention to the remark in the manual 'Protocol Developer'.

## <span id="page-17-5"></span>**7.5 Commands of the Debug-interface**

The commands for the use of the Debug-interface are described in the instruction manual Protocol Developer.

# <span id="page-18-0"></span>**8 Mode of operation of the system**

## <span id="page-18-1"></span>**8.1 General explanation**

Communication can be split into seven layers, layer 1 to layer 7, in accordance with the ISO/OSI-model.

The DEUTSCHMANN AUTOMATION LONWorks-Gateways convert all layers in accordance with the LONTalk-protocol. Layer 7 is realized according to [chapter 8.3](#page-18-3).

## <span id="page-18-2"></span>**8.2 Interfaces**

The Gateway features the interfaces RS232, RS485 and RS422.

## <span id="page-18-3"></span>**8.3 Data exchange**

The UNIGATE<sup>®</sup> has to be connected to the LON-bus through a projecting tool. In the Gateway the data received from the bus is transferred to the externall device depending on the loaded Script. The external device responds in accordance with the protocol conventions.

The data received from the external device is written by the Gateway into the internal RAM to the fixed network variable.

All data is transferred consistently by the Gateway in both directions. The maximum data length of consistent data must be considered in the case of data exchange between the participants.

### <span id="page-18-4"></span>**8.4 Possible network variables and their data lengths**

**At present the UNIGATE supports all network variables from the SNVT master list of May 2002.**

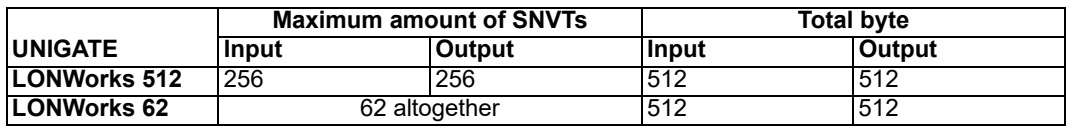

#### **Aliases**

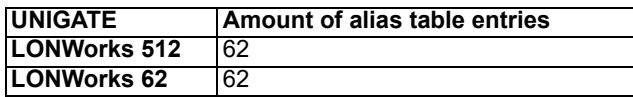

### <span id="page-18-5"></span>**8.5 Run-up phase**

The Gateway is programmed and configured in the run-up phase. Data exchange with the external device does not occur until after the run-up phase has been completed with no errors.

# <span id="page-19-0"></span>**9 Generating a Script**

## <span id="page-19-1"></span>**9.1 What is a Script?**

A Script is a sequence of commands, that are executed in that exact order. Because of the fact that also mechanisms are given that control the program flow in the Script it is also possible to assemble more complex processes from these simple commands.

The Script is memory-oriented. It means that all variables always refer to one memory area. While developing a Script you do not have to take care of the memory management though. The Protocol Developer takes on this responsibility for you.

## <span id="page-19-2"></span>**9.2 Memory efficiency of the programs**

A Script command can carry out e. g. a complex checksum like a CRC-16 calculation via data. For the coding of this command only 9 byte are required as memory space (for the command itself). This is only possible when these complex commands are contained in a library.

A further advantage of this library is, that the underlying functions have been in practical use for a couple of years and therefore can be described as 'void of errors'. As these commands are also present in the native code for the controller, at this point also the runtime performance of the Script is favorable.

## <span id="page-19-3"></span>**9.3 What can you do with a Script device?**

Our Script devices are in the position to process a lot of commands. In this case a command is always a small firmly outlined task. All commands can be put into classes or groups. A group of commands deals with the communication in general. This group's commands enable the Gateway to send and receive data on the serial side as well as on the bus-side.

## <span id="page-19-4"></span>**9.4 Independence of buses**

Basically the Scripts do not depend on the bus, they are supposed to operate on. It means that a Script which was developed on a PROFIBUS Gateway can also be operated on an Interbus without changes, since the functioning of these buses is very similar. In order to also process this Script on an Ethernet Gateway, perhaps further adjustments have to be made in the Script, so that the Script can be executed reasonably.

There are no fixed rules how which Scripts have to operate properly. When writing a Script you should take into account on which target hardware the Script is to be executed, so the necessary settings for the respective buses can be made.

## <span id="page-19-5"></span>**9.5 Further settings at the Gateway**

Most devices require no further adjustments, except for those made in the Script itself. However, there are also exceptions to it. These settings are made by means of the software WINGATE. If you know our UNIGATE®-series, you are already familiar with the proceeding with it. An example is the adjustment of the IP-address and the net-mask of an Ethernet-Gateway. These values have to be known as fixed values and are not available for the runtime. Another reason for the configuration of the values in WINGATE is the following: After an update of the Script these values remain untouched, i. e. the settings that were made once are still available after a change of the Script.

Only this way it is also possible that the same Script operates on different Ethernet-Gateways, that feature different IP-addresses.

## <span id="page-20-0"></span>**9.6 The use of the Protocol Developer**

The Protocol Developer is a tool for an easy generation of a Script for our Script Gateways. Its operation is exactly aimed at this use. After starting the program the Script that was loaded the last time is loaded again, provided that it is not the first start.

Typical for Windows Script commands can be added by means of the mouse or the keyboard. As far as defined and required for the corresponding command, the dialog to the corresponding command is displayed, and after entering the values the right text is automatically added to the Script. The insertion of new commands by the Protocol Developer is carried out in a way that existing commands will not be overwritten. Generally a new command is inserted in front of the one where the cursor is positioned. Of course the commands can also be written by means of the keyboard or already written commands can also be modified.

## <span id="page-20-1"></span>**9.7 Accuracies of the baud rates**

The baud rate of the serial interface is derived from the processor's crystal frequency.

Meanwhile all Script-Gateways are working with a crystal frequency of 40 MHz.

You can enter any desired integer baud rate into the Script. After that the firmware adjusts the baud rate, that can be derived the most precisely from the crystal frequency.

The baud rate the Gateway is actually working with (BaudIst) can be determined as follows:

BaudIst= (F32 / K)

F32 = Crystal frequency [Hz] / 32

 $K =$  Round (F32 / BaudSoll);

Round () is a commercial roundoff

Example:

The actual baud rate is to be calculated, when 9600 baud are pre-set, where the Gateway is operated with 40 MHz:

 $F32 = 40000000 / 32 = 1250000$  $K =$  Round(1250000 / 9600) = Round(130.208) = 130 BaudIst= 1250000 / 130 = 9615.38

I. e.: The baud rate actually adjusted by the Gateway is 9615.38 baud

The resulting error in per cent can be calculated as follows:

Error[%] = (abs(BaudIst - BaudSoll) / BaudSoll) \* 100

In our example the following error results: Error =  $(abs(9615.38 - 9600) / 9600) * 100 = 0.16%$ 

In practise errors below 2% can be tolerated!

In the following please find a listing of baud rates at a 40 MHz-crystal frequency with the corresponding errors:

 4800 baud: 0.16% 9600 baud: 0.16% 19200 baud: 0.16% 38400 baud: 1.35% 57600 baud: 1.35% 62500 baud: 0% 115200 baud: 1.35% 312500 baud: 0% 625000 baud: 0%

## <span id="page-21-0"></span>**9.8 Script processing times**

The Script is translated by the Protocol Developer and the consequently generated code is loaded into the Gateway. Now the processor in the Gateway interprets this code. In this case, there are commands that can be processed very fast (e. g. "Set Parameter"). There are also commands, however, that take longer (e. g. copying 1000 bytes). Consequently, for one thing the processing time differs due to the kind of Sript command. But the processing time of the Script commands is considerably more determined by the processor time that is available for this process. Since the processor has to carry out several tasks simultaneously (multitasking system) only a part of the processor's capacity is available for the Script processing. The following tasks in the order of priority - are executed on the processor:

- **•** Sending and receiving data at the Debug-interface (provided that the PROTOCOL DEVE-LOPER has been started on the PC)
- **•** Sending and receiving data at the RS-interface
- **•** Sending and receiving data at the Fieldbus-interface
- **•** Tasks controlled via internal clock (1 ms) (e. g. flashing of an LED)
- **•** Processing of the Script

From experience approximately 0.5 ms can be calculated for each Script line. This value confirmed itself again and again in many projects as a standard value. He is always quite right if the processor has enough time available for the Script processing.

By means of the tasks mentioned above, the following recommendation can be formulated in order to receive a rather fast Script processing:

- **•** Deactivate the Debug-interface (it is the normal case in the serial use)
- **•** Keep the data length at the RS-interface as small as possible. The baud rate is not the problem here, but the amount of characters which are transfered per second.
- **•** Do not unnecessarily extend the data length at the Fieldbus side. Especially at acyclical bus data, if possible do only send them when changes were made. The data length at buses that are configured to a fixed length (e. g. Profibus) should not be longer than absolutely necessary.

If the processing time should be too large in spite of these measures, there is the possibility to generate a customized Script command, that executes several tasks in one Script command. Please contact our support department for this purpose.

# <span id="page-22-0"></span>**10 Hardware ports, switches and LEDs**

<span id="page-22-1"></span>**10.1 Device labeling**

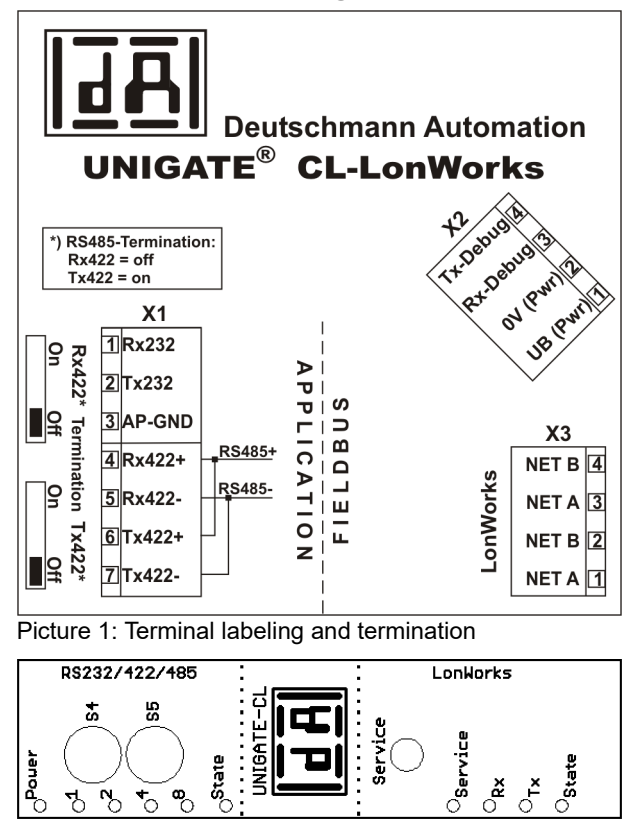

Picture 2: Front panel: Rotary switches, pushbutton and LEDs

## <span id="page-22-2"></span>**10.2 Connectors**

## <span id="page-22-3"></span>**10.2.1 Connector to the external device (RS-interface)**

The serial interface is available at the plug accessible on the upper side of the device.

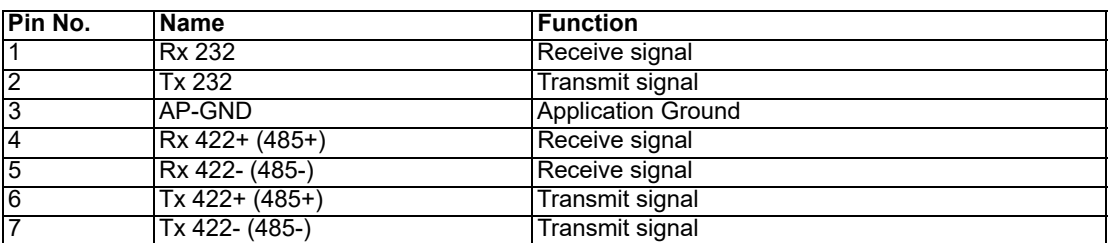

Pin assignment X1 (3-pole and 4-pole screw-type plug connector)

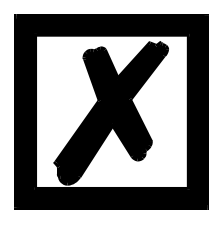

**For the operation at a 485-interface the two pins labeled "485-" have to be connected together.**

**Also the two pins "485+".**

### <span id="page-23-0"></span>**10.2.2 Connector supply voltage and DEBUG-interface**

Pin assignment X2 (4-pole screw-plug connector, on the bottom side, at the back)

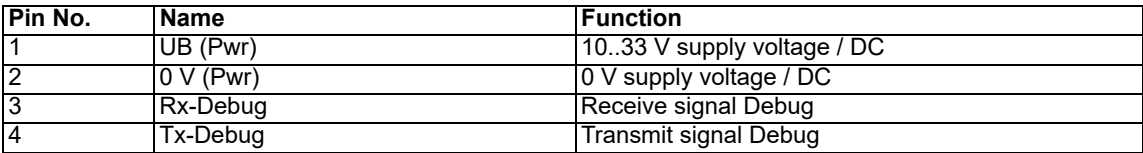

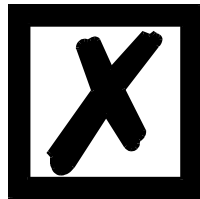

**Attention:**

**At isolated devices (option GT) Ground for the DEBUG-Interface must be connected with pin 3 (AP-GND) of the RS-interface!**

**At devices that are not isolated also the 0V (Pwr)-signal can be used as reference.** 

#### <span id="page-23-1"></span>**10.2.3 LONWorks-connector**

The plug (labeled: LONWorks) for the connection to the LON-bus is available on the lower side of the device.

Pin assignment X3 (4-pole screw-plug connector)

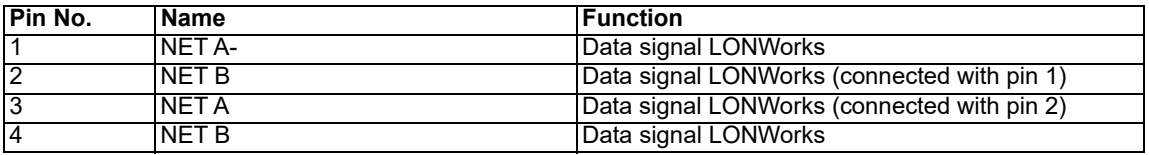

#### <span id="page-23-2"></span>**10.2.4 Power supply**

The device must be powered with 10-33 VDC, The voltage supply is made through the 4-pole screw-plug connector at the device's bottom side.

Please note that the devices of the series UNIGATE® should not be operated with AC voltage.

## <span id="page-23-3"></span>**10.3 LEDs**

The Gateway UNIGATE® CL - LONWorks features 10 LEDs with the following significance:

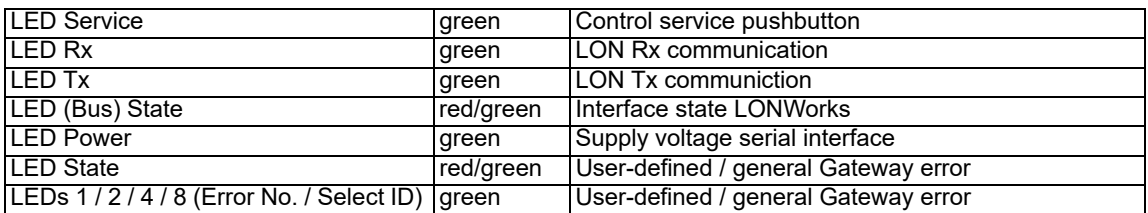

#### <span id="page-23-4"></span>**10.3.1 LED "Service"**

For the version LONWorks 512

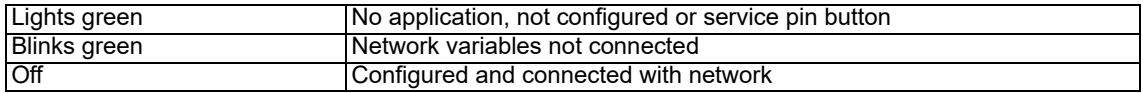

For the version LONWorks 62

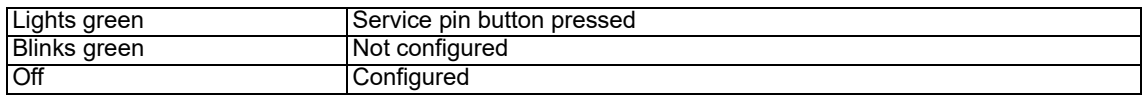

### <span id="page-24-0"></span>**10.3.2 LED "Rx" (at LONWorks 62 only)**

This LED is jittering when data is received.

### <span id="page-24-1"></span>**10.3.3 LED "Tx" (at LONWorks 62 only)**

This LED is jittering when data is sent.

#### <span id="page-24-2"></span>**10.3.4 LED "(Bus) State"**

For the version LONWorks 512

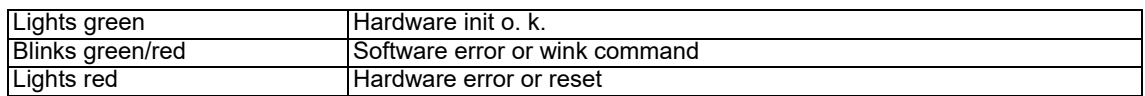

For the version LONWorks 62

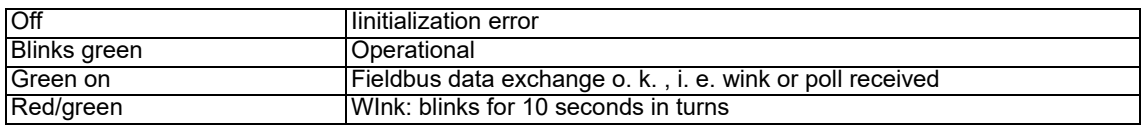

#### <span id="page-24-3"></span>**10.3.5 LED "Power"**

This LED is connected directly to the (optionally also electrically isolated) supply voltage of the serial interface (RS232/422/485).

#### <span id="page-24-4"></span>**10.3.6 LED "State"**

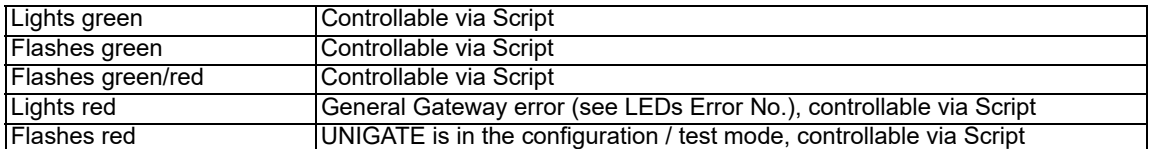

### <span id="page-24-5"></span>**10.3.7 LEDs 1 / 2 / 4 / 8 (Error No. / Select ID)**

If these 4 LEDs flash and LED "State" simultaneously lights red, the error number is displayed in binary notation (conversion table, see Annex) in accordance with the table in chapter "Error handling". Additionally there LEDs are controllable via Script.

### <span id="page-24-6"></span>**10.4 Switches**

The Gateway features 5 switches with the following functions:

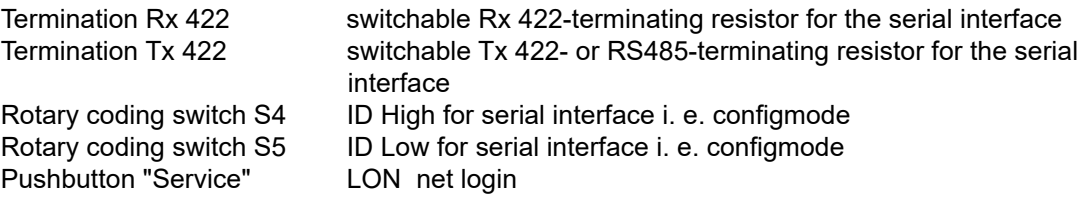

### <span id="page-24-7"></span>**10.4.1 Termination Rx 422 + Tx 422 (serial interface)**

If the Gateway is operated as the physically first or last device in an RS485-bus or as 422, there must be a bus termination at this Gateway. In order to do this the termination switch is set to position ON. The resistor (150  $\Omega$ ) integrated in the Gateway is activated. In all other cases, the switch remains in position OFF.

Please refer to the general RS485 literature for further information on the subject of bus terminations.

If the integrated resistor is used, please allow for the fact that this also activates a pull-down resistor (390  $\Omega$ ) to ground and a pull-up resistor (390  $\Omega$ ) to VCC.

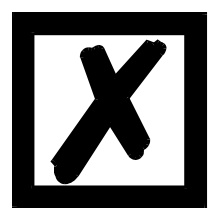

**At RS48 only the Tx 422-switch must be set to ON. The Rx 422-switch has to be on OFF.**

#### <span id="page-25-0"></span>**10.4.2 Rotary coding switches S4 + S5 (serial interface)**

These two switches can be read out through the Script command "Get (RS Switch, Destination)" and the value can be used for further functions. This value is read in when the Gateway is switched on or always after a Script command has been executed. The switch positions "EE" (testmode) and "FF" (config mode) are reserved.

**Note:** The switch position "DD" (ie, S4 and S5 in position "D") is reserved for internal purposes.

#### <span id="page-25-1"></span>**10.4.3 Pushbutton "Service"**

When pressing that pushbutton the device sends a service pin message to the LON network. With it the device can be logged in the network.

### <span id="page-25-2"></span>**10.5 The Debug cable for UNIGATE® CL**

As accessory a pre-configured Debug cable is available. The Debug cable connects the Gateway to Debug and RS.

# <span id="page-26-0"></span>**11 Error handling**

# <span id="page-26-1"></span>**11.1 Error handling at UNIGATE® CL**

If the Gateway detects an error, the error is signalled by the "State" LED lighting red and, simultaneously, the error number being indicated by means of LEDs "Error No." (flashing frequency 1 hertz) as shown in the table below. A distinction can be made between two error categories: Serious errors (1-5): In this case, the Gateway must be switched off and switched back on again. If the error occurs again, the Gateway must be exchanged and returned for repair. Warnings (6-15): These warnings are displayed for one minute simply for information purposes and are then automatically reset. If such warnings occur frequently, please inform After-Sales Service.

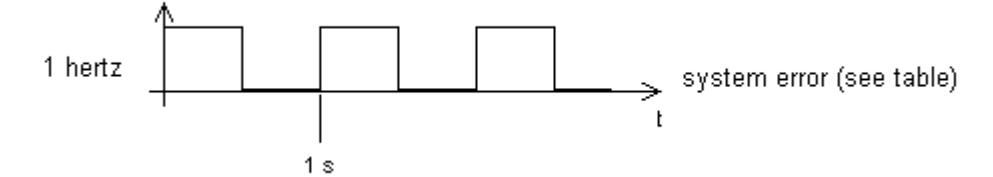

In the configuration mode these displays are not valid and only meant for internal use.

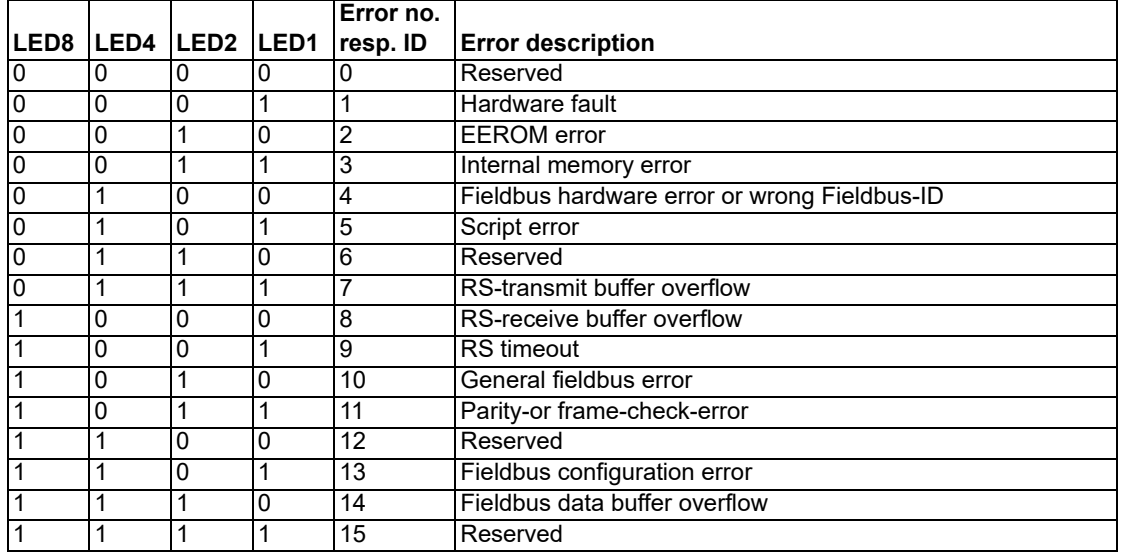

Table 1: Error handling at UNIGATE<sup>®</sup> CL

For user-defined errors the flash frequency is 0.5 hertz. The error is displayed as long as defined by "Set Warning Time".

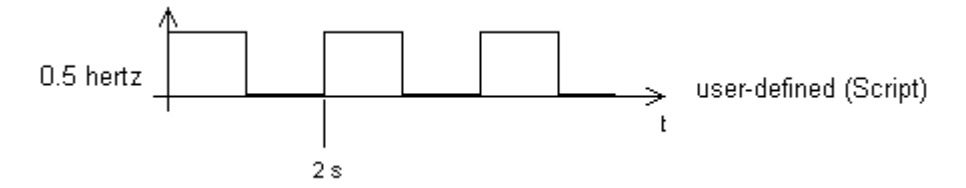

# <span id="page-27-0"></span>**12 Installation guidelines**

## <span id="page-27-1"></span>**12.1 Installation of the module**

The module with the dimensions 23 x 115 x 116 mm (W x D x H) has been developed for switch cabinet use (IP 20) and can thus be mounted only on a standard mounting channel (deep DIN-rail to EN 50022).

### <span id="page-27-2"></span>**12.1.1 Mounting**

- **•** Engage the module from the top in the top-hat rail and swivel it down so that the module engages in position.
- **•** Other modules may be rowed up to the left and right of the module.
- **•** There must be at least 5 cm clearance for heat dissipation above and below the module.
- **•** The standard mounting channel must be connected to the equipotential bonding strip of the switch cabinet. The connection wire must feature a cross-section of at least 10 mm².

## <span id="page-27-3"></span>**12.1.2 Removal**

- **•** First disconnect the power supply and signal lines.
- **•** Then push the module up and swivel it out of the top-hat rail.

#### Vertical installation

The standard mounting channel may also be mounted vertically so that the module is mounted turned through 90°.

## <span id="page-27-4"></span>**12.2 Wiring**

### <span id="page-27-5"></span>**12.2.1 Connection systems**

The following connection systems must resp. may be used when wiring the module:

- **•** Standard screw-type/plug connection (power supply + RS + LONWorks)
- a) In the case of standard screw-type terminals, one lead can be clamped per connection point. It is best to then use a screwdriver with a blade width of 3.5 mm to firmly tighten the screw.

Permitted cross-sections of the line:

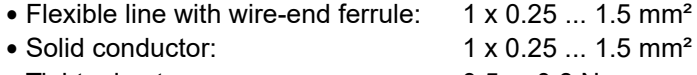

- **•** Tightening torque: 0.5 ... 0.8 Nm
- b) The plug-in connection terminal strip is a combination of standard screw-type terminal and plug connector. The plug connection section is coded and can thus not be plugged on the wrong way round.

#### <span id="page-27-6"></span>**12.2.1.1 Power supply**

The device must be powered with 10..33 V DC.

**•** Connect the supply voltage to the 4-pole plug-in screw terminal in accordance with the labelling on the device.

#### <span id="page-27-7"></span>**12.2.1.2 Equipotential bonding connection**

The connection to the potential equalization automatically takes place it is put on the DIN-rail.

#### <span id="page-28-0"></span>**12.2.2 LONWorks communication interface**

#### <span id="page-28-1"></span>**12.2.2.1 Bus line with copper cable**

This interface is located on the module in the form of a 4-pin screw-plug-connector on the lower side of the housing.

**•** Plug the LONWorks connecting plug onto the socket labelled "LONWorks".

#### <span id="page-28-2"></span>**12.2.3 Line routing, shield and measures to combat interference voltage**

This chapter deals with line routing in the case of bus, signal and power supply lines, with the aim of ensuring an EMC-compliant design of your system.

### <span id="page-28-3"></span>**12.2.4 General information on line routing**

- Inside and outside of cabinets

In order to achieve EMC-compliant routing of the lines, it is advisable to split the lines into the following line groups and to lay these groups separately.

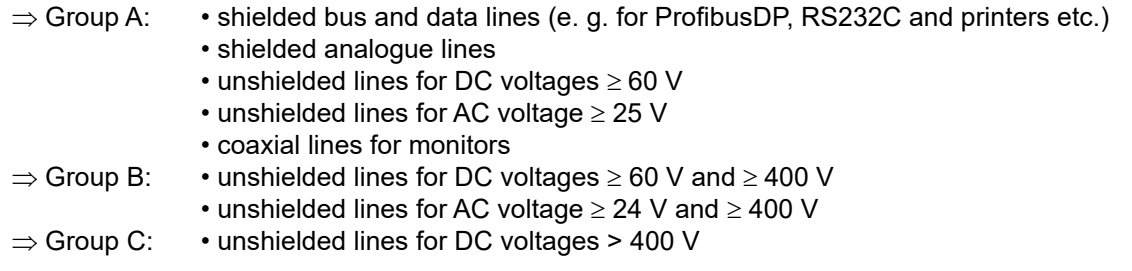

The table below allows you to read off the conditions for laying the line groups on the basis of the combination of the individual groups.

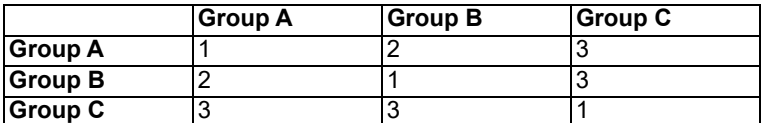

Table 3: Line laying instructions as a function of the combination of line groups

- 1) Lines may be laid in common bunches or cable ducts.
- 2) Lines must be laid in separate bunches or cable ducts (without minimum clearance).
- 3) Lines must be laid in separate bunches or cable ducts inside cabinets but on separate cable racks with at least 10 cm clearance outside of cabinets but inside buildings.

#### <span id="page-28-4"></span>**12.2.4.1 Shielding of lines**

Shielding is intended to weaken (attenuate) magnetic, electrical or electromagnetic interference fields.

Interference currents on cable shields are discharged to earth via the shielding bus which is connected conductively to the chassis or housing. A low-impedance connection to the PE wire is particularly important in order to prevent these interference currents themselves becoming an interference source.

Wherever possible, use only lines with braided shield. The coverage density of the shield should exceed 80%. Avoid lines with foil shield since the foil can be damaged very easily as the result of tensile and compressive stress on attachment. The consequence is a reduction in the shielding effect.

In general, you should always connect the shields of cables at both ends. The only way of achieving good interference suppression in the higher frequency band is by connecting the shields at both ends.

The shield may also be connected at one end only in exceptional cases. However, this then achieves only an attenuation of the lower frequencies. Connecting the shield at one end may be more favorable if

- **•** it is not possible to lay an equipotential bonding line
- **•** analogue signals (a few mV resp. mA) are to be transmitted
- **•** foil shields (static shields) are used.

In the case of data lines for serial couplings, always use metallic or metallized plugs and connectors. Attach the shield of the data line to the plug or connector housing.

If there are potential differences between the earthing points, a compensating current may flow via the shield connected at both ends. In this case, you should lay an additional equipotential bonding line.

Please note the following points when shielding:

- **•** Use metal cable clips to secure the shield braiding. The clips must surround the shield over a large area and must have good contact.
- **•** Downstream of the entry point of the line into the cabinet, connect the shield to a shielding bus. Continue the shield as far as the module, but do not connect it again at this point!

# <span id="page-30-0"></span>**13 LONWorks**

The UNIGATE® LONWorks module communicates according to the LONTalk record. That means that it can communicate with all LONWorks nodes which correspond to this record. For further information on LONWorks technology see www.echelon.com and www.lonmark.org.

## <span id="page-30-1"></span>**13.1 Nodes**

Nodes are devices that interact with physically fixed control units and communicate via a net, that features the LONTalk-protocol. Every node in the net contains stored intelligence that realizes and carries out control functions (handling of the I/O signals). No central service or master-slave construction is required and therefore a LONWorks net is often called "distributed I/O net".

Every node includes a physical interface, a transmitter to a communication media. The UNI-GATE®-LON-module uses the FTT-10A (Free Topology Twisted pair) from the Echelon association. This is the medium usually mostly used in automation and this construction supports the star, bus and loop wiring. The FTT-10A-transmitter is connected to the twisted bus cable and has a baud rate of 78 kbit/s. The FTT-10A has a high impedance if no voltage is supplied and it does not disturb the network communication if the operating voltage breaks down.

## <span id="page-30-2"></span>**13.2 Network variables (NVTs)**

A network variable is an object on a node that can be connected with one or several network variables at one or several nodes. The network variable of a node defines its "input" and its "output" from a network position and allows the sharing of the data in a distributed application. Every time an application writes in one of its network output variables, the new value of the net variables is then distributed via the net to all nodes with the network input variables that were connected with those network output variables. For example: In order to turn on the light via a LONWorks-net, the net output variable of a switching node has to be logically connected to the net input node of the lamp node. When the switch is activated, the network variable is distributed via the net and it is received in the lamp node. The light is turned on. See picture below.

The LONMark Organisation accepted several net variables, that represent different ways of standard data illustrations e. g. temperature, pressure, percentage, voltage. They are called standard network variables or SNVT's and they are listed in the "SNVT master and the programming manual" of the Echelon association.

A SNVT includes information on the type, resolution and size. The LONMark association defines objects that are used for a specific application as a group of SNVT's. Please consider that the customer can also define network variables as not standard and that they are generally called network variables or NVs.

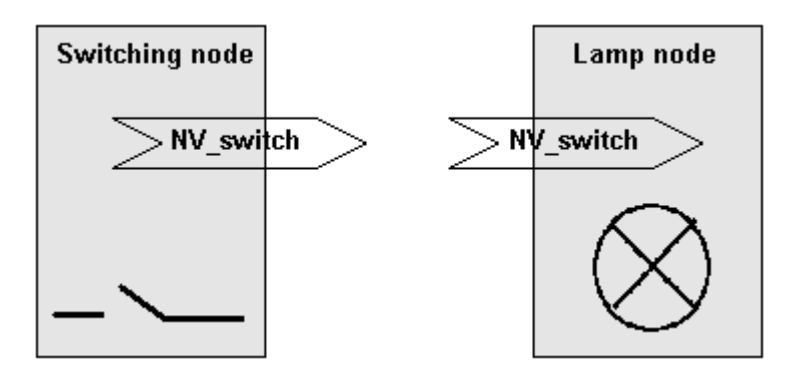

#### <span id="page-31-0"></span>**13.2.1 Implementing the network variables into the UNIGATE-LONWorks**

A LONWorks-node is application-specific - which means that it is impossible to have one universal group of network variables for all kinds of different applications. For that reason the UNI-GATE®-LON has to be pre-configured with a fixed group of network variables, that might be required for a certain kind of application.

### <span id="page-31-1"></span>**13.2.2 Installation**

The network variables can be connected with the nodes by means of an installation tool. This bonding connects the network variables between different nodes. As soon as the bonding is completed, the installation tool can be taken from the net. During the installation time every node receives a unique net identity. Fro more information on LONWorks please read LONWorks-technology data from Motorola or the LONWorks documentation from Echelon.

#### <span id="page-31-2"></span>**13.2.3 Technical data (characteristics) for LONWorks**

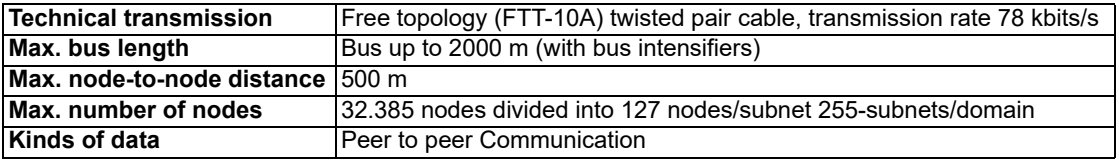

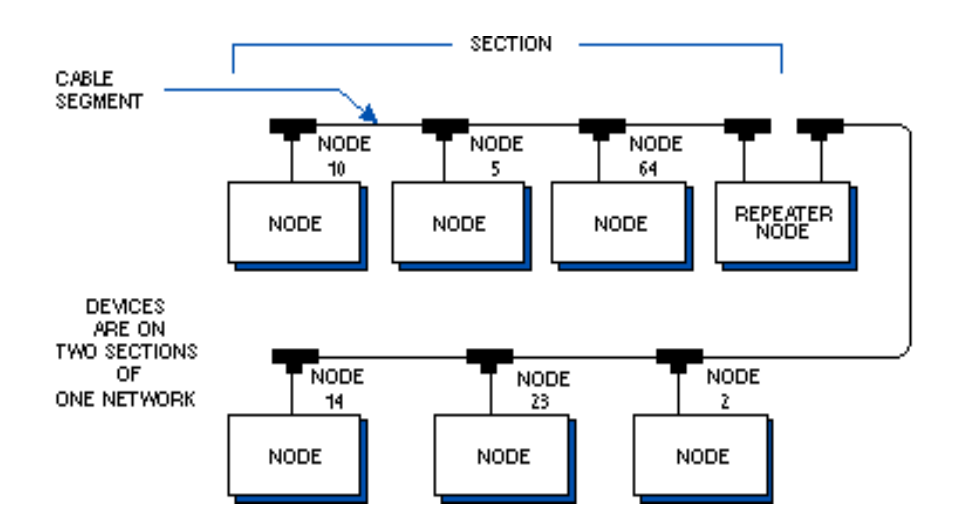

#### <span id="page-32-0"></span>**13.3 Script examples for the initialization of LONWorks**

```
//************************ LON init 
*******************************************************
// Type No from SNVT Master-List
// http://www.tsd.org/ieee1473/SNVT.pdf [LON SNVT MasterList -
May2002]
// UG62 max count of SNVT´s = 62 In and Out SNVT´s together
// UG512 max count of SNVT´s = 256 In and 256 Out-SNVT´s
// 36=31byte, 37=31byte, 83=2byte, 88=29byte, 93=6byte =>99byte
// set In SNVT´s
var InMapTable: buffer[5]; moveConst( InMapTable[0],
#36#37#83#88#93 );
var InMapsize : word; moveConst( InMapsize, 5); // count of 
In SNVT´s
// set Out SNVT´s
var OutMapTable: buffer[5]; moveConst( Out-
MapTable[0],#36#37#83#88#93 );
var OutMapsize : word; moveConst( OutMapsize, 5); // count of 
Out SNVT´s
// init SNVT´s
LonInMapping( InMapTable[0], InMapsize);
LonOutMapping(OutMapTable[0], OutMapsize);
// set SelfDocString
var SelfDocBuffer: buffer[20]; moveConst( SelfDocBuffer[0], "Vorlage 
LON SC");
var SelfDocsize : word ; moveConst( SelfDocsize, 14);
// init SelfDocString
LonSelfDocString( SelfDocBuffer[0], SelfDocsize);
// note: new init will activate only if ProgramID or SNVT types are 
changed,
// like Configmode or Testmode. In this case also bindings will be lost!
// define ProgramID, default = SC000000 (SD... for UG512 V1.82 with new 
LON-module
Set ( LONProgramID , 123456 ) ; // SC123456, SC = normal mode
                                // CM006969 Configmode
                                // TM004711 Testmode
// define BusMethode for fieldbusIN
Set ( BusdataTriggerMethod , DataChange ) ; // new fieldbus IN data 
only if changed
moveconst (OnChange, 1); // 1 = TRUE, 0 = FALSEif OnChange equal TRUE then :LonInitEnd;
Set ( BusdataTriggerMethod , BusEvent ) ; // new fieldbus IN data on
BusEvent
```

```
// note: BusEvent - you receive the same data and you can read out from 
wich index
:LonInitEnd;
//************************ LON init end 
***************************************************
Set (RS State LED, StaticRed ) ;
//*********** start fieldbus 
**************************************************************
BusStart ;
Wait ( Bus Active ) ;
Get ( BusInputLen16 , wBusInSize ) ;
Get ( BusOutputLen16 , wBusOutSize ) ;
Set ( RS State LED , RedGreenFlashing ) ;
//************************ main
**************************************************************
:start ;
Get ( BusDataChanged , bDestination ) ; \frac{1}{3} sind geänderte Busdaten
gekommen ?
 if bDestination equal b0 then : CheckRS In;
 ReadBus ( aBusInBuf[0] , wBusInSize ) ;
```
This routine is an extract from the example  $n\text{LON}$  sc.dss", that can be found in the Protocol Developer under menu "New".

More LON Script examples are to be found in the folder "Examples".

#### <span id="page-33-0"></span>**13.4 LON-specific parameters**

```
// Bus specific -
   // T.ON
       // Lon Input SNVT Mapping
          LonInMapping ( a Source[0] , w NumberChar ) ;
       // Lon Output SNVT Mapping
          LonOutMapping ( a Source[0] , w NumberChar ) ;
       // Lon Self Documentation String
          LonSelfDocString ( a Source[0] , w NumberChar ) ;
   Set ( BusdataTriggerMethod , BusEvent ) ; // DataChange
  // BusStart:
      BusStart ;
  // Device Control -
    // Wait State:
      Wait ( Bus Active ) ;
//********************************************************************
**********
Get ( AvailableBusData , w word ) ; // - 0..BusInputSizeGet ( BusDataChanged , b byte ) ;
```

```
 // Read Busdata:
     ReadBus ( a Destination[0] , w NumberChar ) ;
   // Write Busdata:
     WriteBus ( a Source[0] , w NumberChar ) ;
   // Wait for changing Busdata:
     WaitBusDataChanged ( w Timeout , w NumberChar ) ;
// Get Parameter: Set Parameter:
// ============== ==============
Get ( BusInputSize , b byte ) ; // 0.255Get ( BusOutputSize , b byte ) ; // 0..255// supported from ScriptRev 26 and higher
Get ( BusInputLen16, w word ) ; // 0..512
Get ( BusOutputLen16 , \frac{1}{w} word ) ; // 0..512
//....................................................................
..........
// LON only:
// --------
Get ( LONProgramID , l long ) ; Set ( LONProgramID , 0 ) ; // 0
.. 999999
Get ( CHANGED SNVT INDEX , wDestination ) ;
SetByVar ( CHANGED SNVT INDEX , wDestination ) ; // -1..255 (UG512)
\frac{1}{-1.61} (UG 62)
//********************************************************************
**********
```
## <span id="page-34-0"></span>**13.5 Darstellung der Daten in LONWorks**

Any standard-compliant LONWorks participant can exchange data with the Gateway. It is also possible to use very "simple" master connections owing to the data structure.

After programming, the participants are connected through network variables. If the user has set the Flag 'Length byte', then it is the maximum length of the user data.

The user also configures the configuration telegram in the "Binding".

#### <span id="page-35-0"></span>**13.5.1 Network variables (NVTs)**

The SNVTs are assigned by the user as desired in the Script.

```
var InMapsize : word;
var OutMapsize : word;
var InMapTable: buffer[62];
var OutMapTable: buffer[62];
moveConst( InMapsize, 1);
moveConst( OutMapsize, 1);
moveConst( InMapTable[0], #83 );
moveConst( OutMapTable[0], #83 );
LonInMapping( InMapTable[0], InMapsize);
LonOutMapping(OutMapTable[0], OutMapsize); 
var SelfDocsize : word ; moveConst( SelfDocsize, 10);
var SelfDocBuffer: buffer[60];
moveConst( SelfDocBuffer[0], "SC UNIGATE" );
LonSelfDocString( SelfDocBuffer[0], SelfDocsize);
```
Set ( LONProgramID , 943325 ) ;

#### <span id="page-35-1"></span>**13.5.2 Determination of a LON-Gateway's update time**

In order to determine the average update time of a LON-Gateway, the following experimental setup was made:

Two LON-Gateways with 30 Input- and 30 Output-SNVTs each were connected with each other via LON (FTT10A system with 78 kbit/s) and a Binding between the 30 Input-SNVTs of the one Gateway and the 30 Output-SNVTs of the other Gateway was created. At this Binding for all SNVTs "Sending without acknowledgement of receipt" was selected since it is the only way to measure the plain Gateway-delay time. All SNVTs had a length of 2 bytes.

The measuring was started by a simultaneous change of all 30 SNVTs with the Script command "WriteBus()" and by means of a Protocol Analyser the period between the single SNVT-Updates on the LON-Bus were observed.

With it the average update time for the LONWorks modules UNIGATE 512 and UNIGATE 62 is 10 ms for the unconfirmed service.

At these measurings neither the times caused by the Script are taken into consideration nor the transmission times via the serial interface since these times are application specific.

Furthermore in a real environment the utilization capacity of the bus must be considered as well as potential response times with confirmed connections.

For more detailed information on the topic "Benchmarks" we like to refer to the book "LON-Technologie" [Hüthig-Verlag] (chapter 14).

# <span id="page-36-0"></span>**14 Technical data**

## <span id="page-36-1"></span>**14.1 Device data**

The technical data of the module is given in the table below.

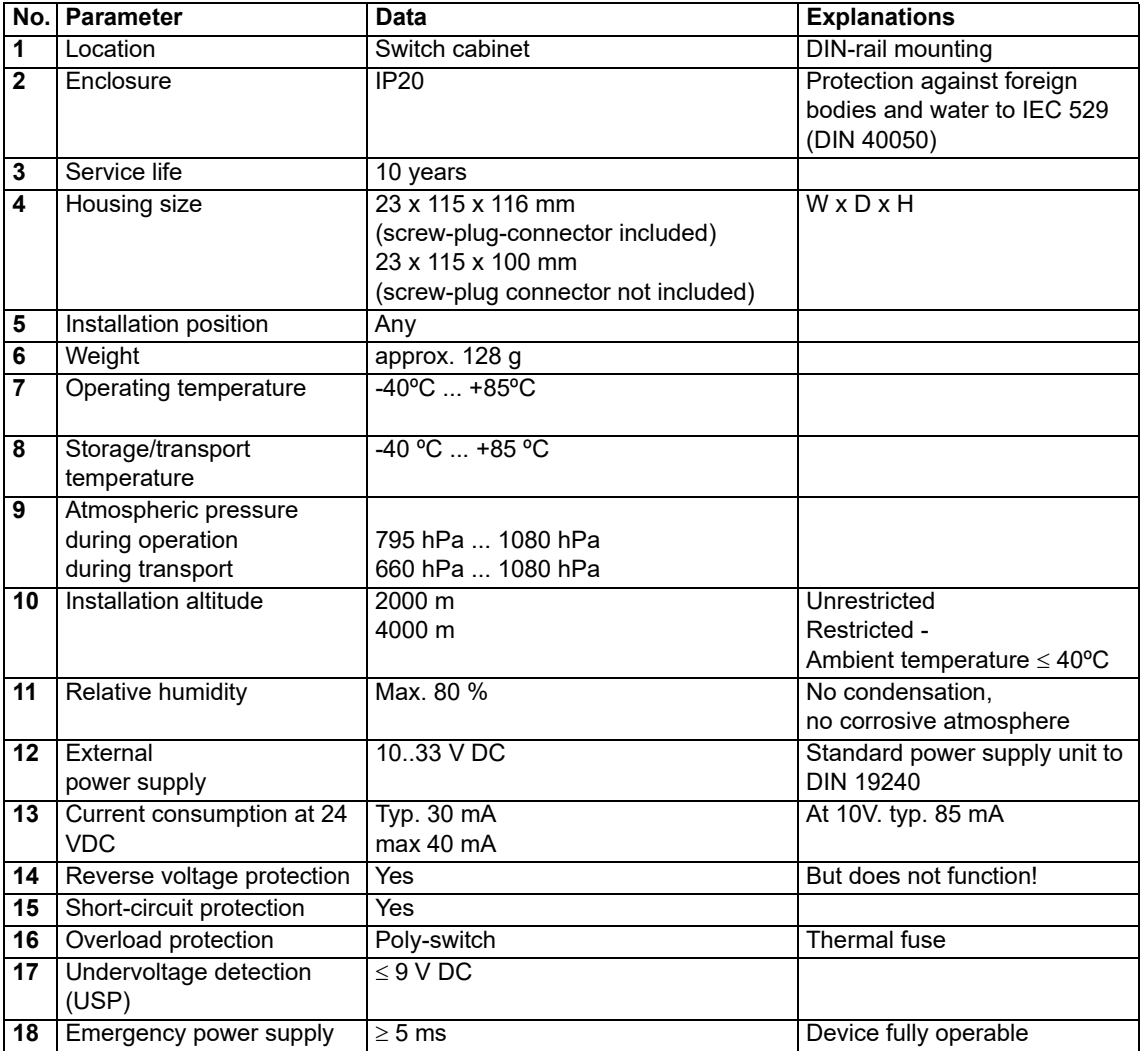

Table: Technical data of the module

### <span id="page-37-0"></span>**14.1.1 Interface data**

The table below lists the technical data of the interfaces and ports on the device. The data has been taken from the corresponding Standards.

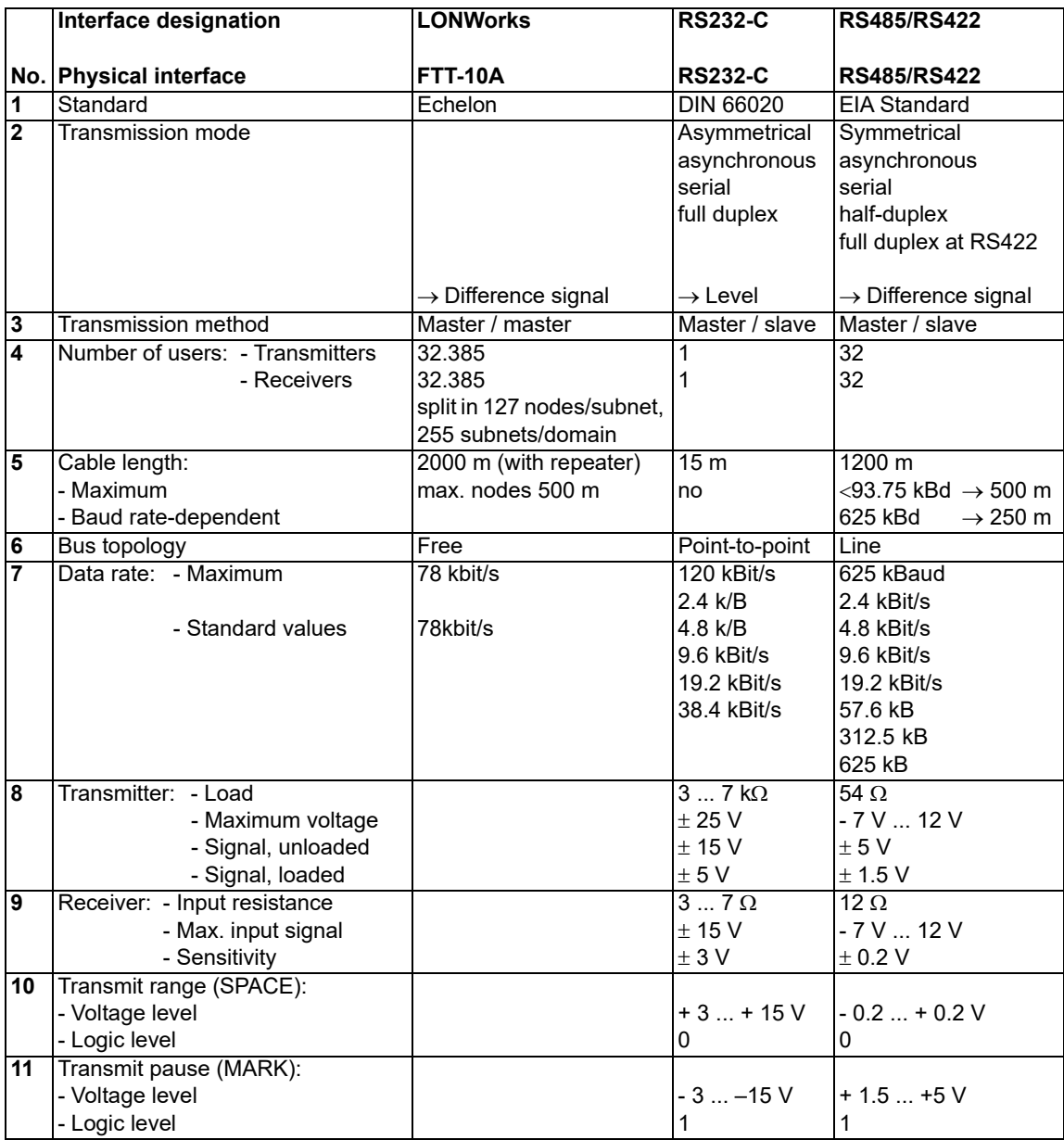

Table: Technical data of the interfaces and ports on the module

# <span id="page-38-0"></span>**15 Commissioning guide**

## <span id="page-38-1"></span>**15.1 Note**

Only trained personnel following the safety regulations may commission the UNIGATE<sup>®</sup>.

# <span id="page-38-2"></span>**15.2 Components**

You will require the following components to commission the UNIGATE<sup>®</sup>:

- **•** UNIGATE®
- **•** Connection cable from gateway to the process
- **•** Connector for the LON-bus-connection to the Gateway
- **•** LONWorks (twisted pair) cable (generally this cable is already installed on site!)
- **•** 10..33 V DC power supply (DIN 19240)
- **•** XIF-file and user manual can be ordered separately or downloaded free of charge from our homepage at www.deutschmann.com.

## <span id="page-38-3"></span>**15.3 Installation**

The UNIGATE<sup>®</sup> CL - LON module features protection type IP20 and is thus suitable for switch cabinet use. The device is designed for snapping onto a 35 mm DIN-rail.

# <span id="page-38-4"></span>**15.4 Dimensional drawing UNIGATE® CL - LONWorks**

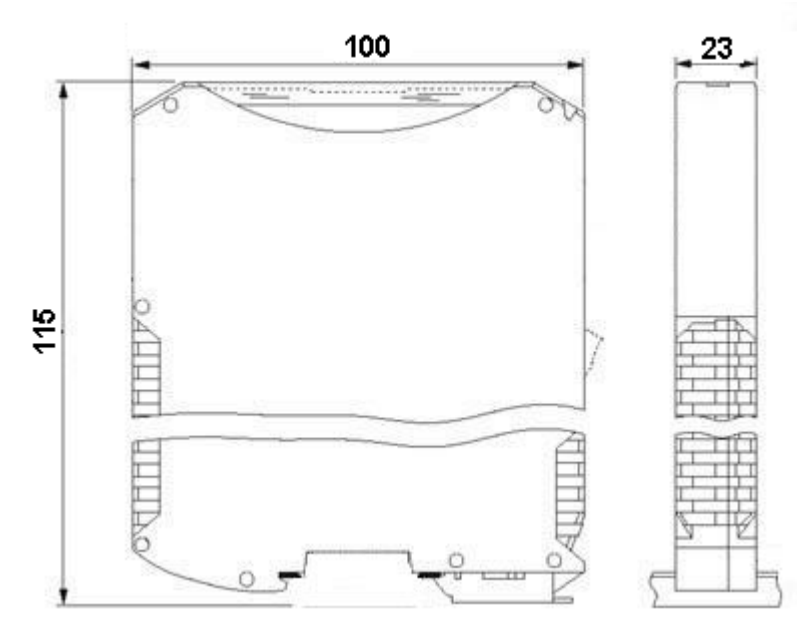

## <span id="page-38-5"></span>**15.5 Commissioning**

It is essential that you perform the following steps during commissioning in order to ensure that the module operates correctly.

## <span id="page-38-6"></span>**15.6 LONWorks connection**

Connect the device to the LONWorks at the interface labelled "LONWorks".

## <span id="page-39-0"></span>**15.7 Connection to the process device**

Please also read the manual for the process device when commissioning the process device.

## <span id="page-39-1"></span>**15.8 Connecting the supply voltage**

Please connect 10..33 DC voltage to the terminals provided for this.

### <span id="page-39-2"></span>**15.9 Shield connection**

Earth the top-hat rail onto which the module has been snapped.

## <span id="page-39-3"></span>**15.10 Project planning**

[Use a project planning tool for Binding, i. e. the Pathfinder from TLON \(www.tlon.de\).](http://www.deutschmann.com) 

### <span id="page-39-4"></span>**15.11 Literature**

In order to get into the subject LON bus fast and intensively as well as for the operating mode of the available ASICs, we recommend the book "Verteilte Systeme in der Anwendung der LON-Technologie", ISBN: 3-7785-2581-6 (Hüthig Verlag) or "LONWorks Technology - An introduction) by F. Tiersch DESOTRON publishing company Dr. Günter Hartmann & Partner, GbR ISBN: 3-932875-11-7 (English version) or LONWorks 'Installationshandbuch', ISBN 3-8007-2575-4.

# <span id="page-40-0"></span>**16 Servicing**

Should questions arise that are not covered in this manual you can find further information in our

**•** [FAQ/Wiki area on our homepage www.deutschmann.com or directly in our Wiki on](http://www.deutschmann.com)  [www.wiki.deutschmann.de](http://wiki.deutschmann.de/index.php?title=Deutschmann_Wiki/en)

If your questions are still unanswered please contact us directly.

#### **Please note down the following information before calling:**

- **•** Device designation
- **•** Serial number (S/N)
- **•** Article number
- **•** Error number and error description

Your request will be recorded in the Support center and will be processed by our Support Team as quickly as possible (Usually in 1 working day, rarely more than 3 working days.).

The technical support hours:

Monday to Thursday from 8 am to midday and from 1 pm to 4 pm, Friday from 8 am to midday. (CET)

Deutschmann Automation GmbH & Co. KG Carl-Zeiss-Straße 8 D-65520 Bad-Camberg **Germany** 

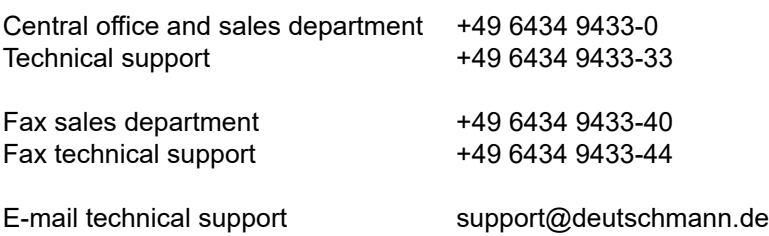

## <span id="page-40-1"></span>**16.1 Returning a device**

If you return a device, we require as comprehensive a fault/error description as possible. We require the following information in particular:

- **•** What error number was displayed?
- **•** What is the supply voltage (±0.5 V) with Gateway connected?
- **•** What were you last doing or what last happened on the device (programming, error on power-up,...)?

The more precise information a fault/error description you provide, the more exactly we will be able to pinpoint the possible causes.

## <span id="page-40-2"></span>**16.2 Downloading PC software**

You can download current information and software free of charge from our Internet server. <http://www.deutschmann.com>

# <span id="page-41-0"></span>**17 Annex**

# <span id="page-41-1"></span>**17.1 Explanations of the abbreviations**

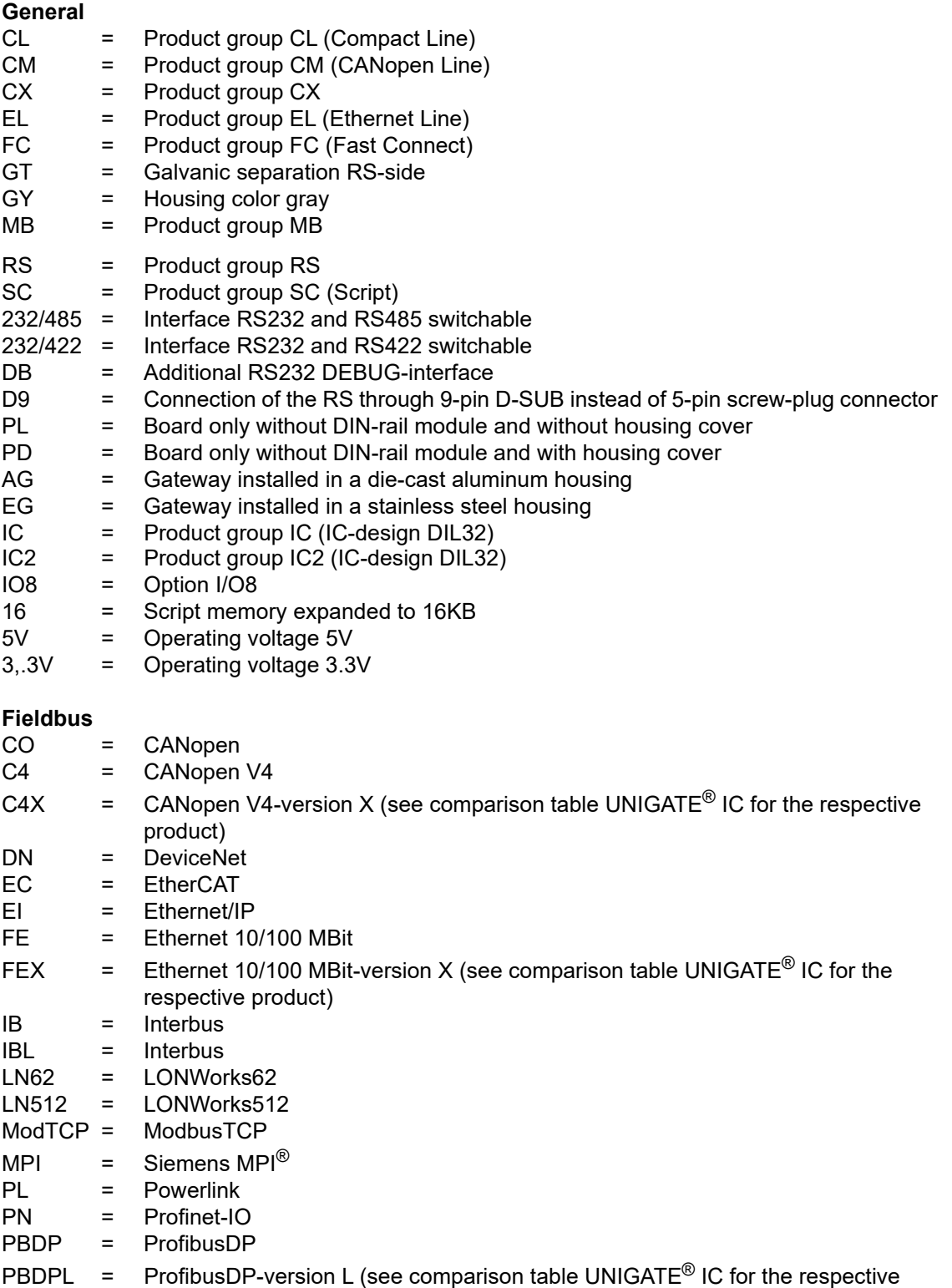

product)

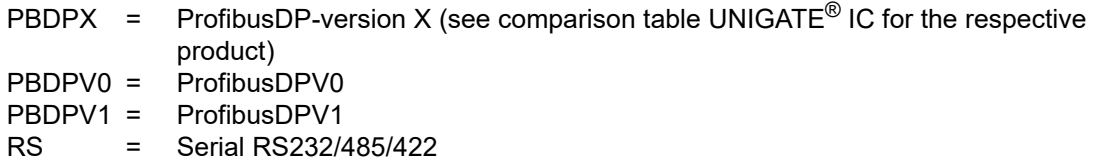

## <span id="page-42-0"></span>**17.2 Hexadecimal table**

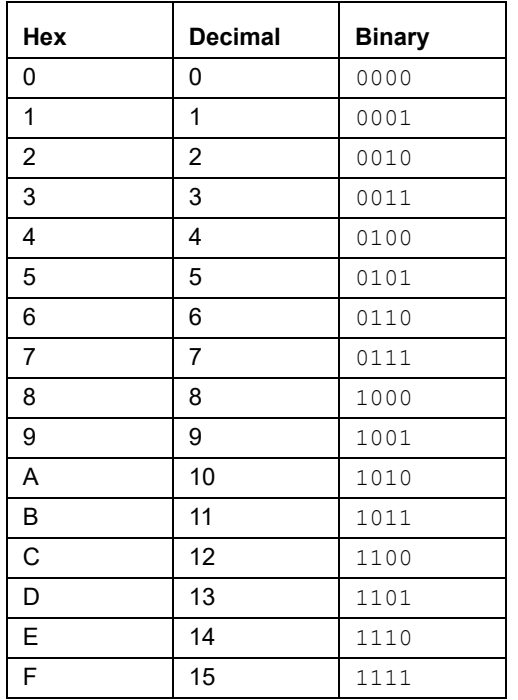